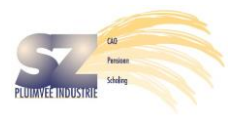

# **Snelstart-instructie: basishandelingen bij het opzetten van de RI&E**

Na het inloggen klikt u links op 'organisatiestructuur'

Klik op de naam van het bedrijf.

Hier kunt u nu afdelingen, vestigingen of bedrijfsonderdelen aanmaken.

Om het systeem te leren kennen is het aan te bevelen een proef-afdeling aan te maken.

## **Afdeling aanmaken**

Dat gaat als volgt: druk op het plusje (+) dat u ziet links onder 'organisatiestructuur' boven de bedrijfsnaam. Er opent nu een scherm waarin u een nieuwe afdeling aanmaakt. Vul de gegevens over die afdeling in. Druk op 'opslaan' als u de gegevens heeft ingevuld! **LET OP**: de naam die u aan de 'afdeling' geeft, is straks de naam van de RI&E. Geef hier dus een naam waaraan u straks kunt zien waar die RI&E over gaat. Bijvoorbeeld 'ProefTDsept2015'. Als u straks meerdere (deel)RI&E's aanmaakt, dan kunt u aan de naam zien waar deze over gaan. U kunt bijvoorbeeld voor één vestiging 3 deelRIE's aanmaken. 'beleid en P&O2015', 'TD2015' en 'productie2015' . De actiepunten kunt u straks overigens weer samenvoegen tot één actieplan. Zie de handleiding voor het selecteren van meerdere RI&E's in het scherm 'acties'.

## **Vragenlijst koppelen aan de afdeling**

Klik vervolgens op het tabblad 'vragenlijst' rechts boven. Er opent een scherm. Klik rechts boven op 'item toevoegen'. Er opent een scherm waarin u op het pijltje kunt drukken om de vragenlijst toe te voegen. Hier voegt u nu de vragenlijst toe. Druk daarna op 'opslaan'. Er is nu een vragenlijst gekoppeld aan de nieuwe afdeling.

# **Gebruikers ('betrokkenen') toegang geven tot de afdeling**

Druk vervolgens op het tabblad 'betrokkenen'. Klik op tab 'item toevoegen' rechts bovenin het scherm. Er opent nu een nieuw scherm. In dat scherm geeft u personen toegang tot deze afdeling. Kies daar 'nieuwe gebruiker' of 'bestaande gebruiker'. Die laatste kunt u alleen gebruiken als de persoon die u toegang wilt geven tot deze afdeling al bekend is in het systeem. Als u een nieuwe gebruiker aanmaakt geeft u deze een gebruikersnaam. U ziet dat er automatisch een wachtwoord is toegekend. Dit kunt u zelf aanpassen. De gebruiker zal bij de eerste keer dat hij met dit wachtwoord inlogt het verzoek krijgen zelf een nieuw wachtwoord te maken.

Geef tot slot aan of de gebruiker alleen mag lezen, ook mag schrijven of zelfs de RI&E kan voltooien (dat is het compleet afsluiten van de RI&E). Druk op 'opslaan'.

Er is nu een afdeling aangemaakt, daar is een vragenlijst in klaargezet en u heeft één of meerdere gebruikers toegang gegeven.

#### **De RI&E (deels) door anderen laten invullen**

U kunt door meerdere deel-RI&E's in één afdeling onder te brengen de RI&E door anderen laten invullen. Bijvoorbeeld u maakt eerst een vestiging Zwolle aan. Daaronder maakt u een 'afdeling' 'ZwolleRIETD2015' aan en koppelt hoofd TD als 'betrokkene'. Vervolgens doorloopt u zelf eerst de vragenlijst en zet de modules die u NIET wilt laten invullen UIT. Dat kan door de eerste vraag (de filtervraag) met 'nee' te beantwoorden bij iedere module die u UIT wilt zetten. Vervolgens stuurt u een mail aan hoofd TD, geeft aan welke naam en wachtwoord hij kan gebruiken om in te loggen en u geeft daarbij aan dat hij alleen modules 5-8 moet invullen.

Verdere aanwijzingen treft u aan in de uitgebreide handleiding die in het systeem beschikbaar is.

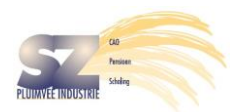

# **Overzicht inhoud RIE-systeem voor de Pluimvee verwerkende industrie.**

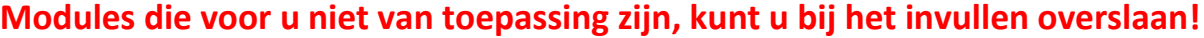

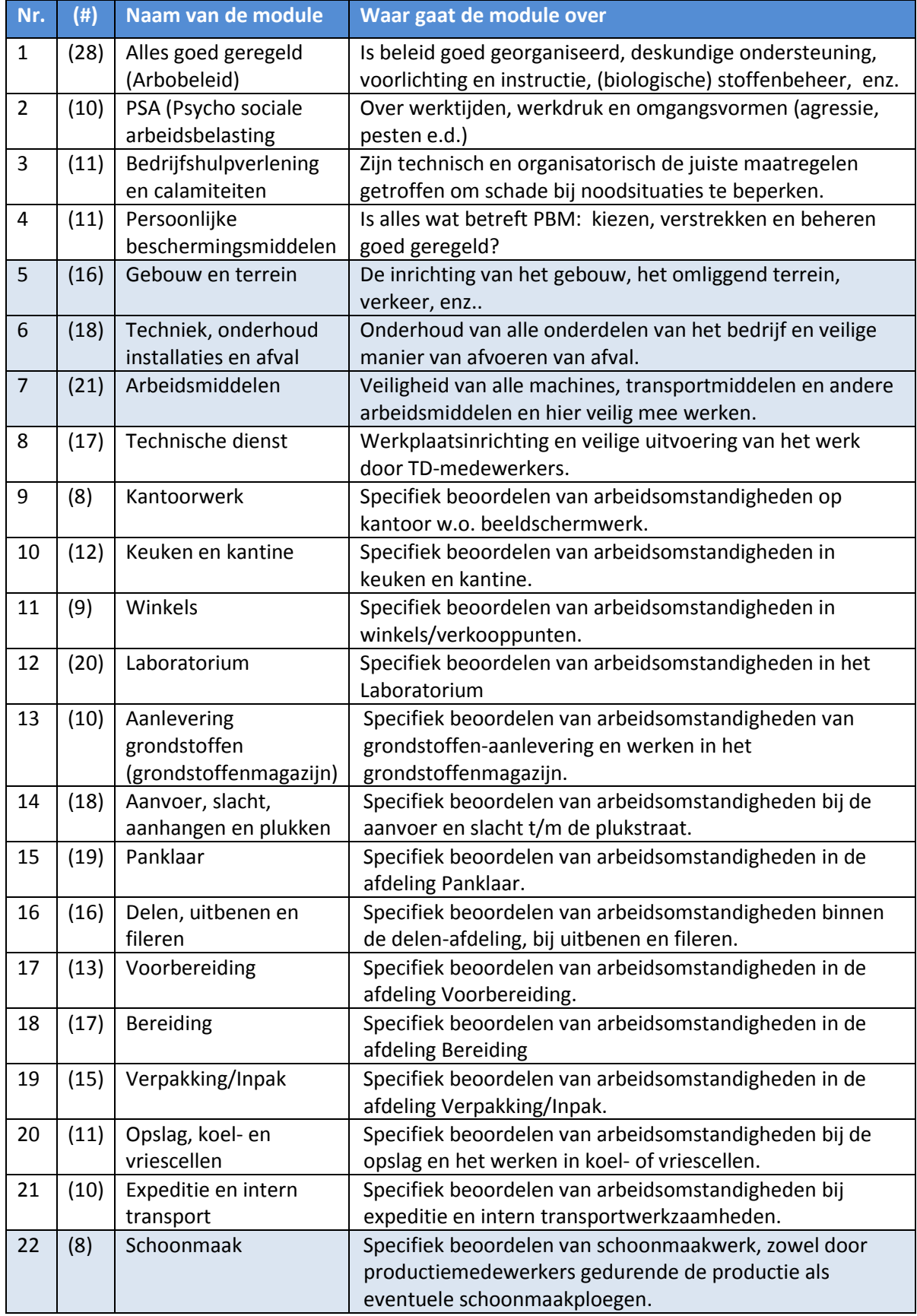